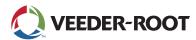

## Instructions for Retrieving Data for TLS-350 to TLS-450PLUS ATG Upgrade

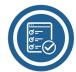

## Easily retrieve console configurations to upgrade to the TLS-450PLUS Automatic Tank Gauge (ATG) by following all five steps sequentially.

Screens referenced below may vary slightly depending on your ATG.

- **System Information (Software & Features)** 
  - Start at the main screen:

MMM DD, YYY HH: MM: SS XM ALL FUNCTIONS NORMAL

Press **MODE** twice:

DIAG MODE PRESS(FUNCTION)TO CONT

Press **FUNCTION** once:

SYSTEM DIAGNOSTIC PRESS(STEP)TO CONT

Press PRINT

Press PRINT

**Final Steps** 

Collect your printouts and send them to your distributor to build your TLS-450PLUS Bill of Materials.

Press MODE once until you see the Setup Mode screen:

- **System Configuration (Modules)** 
  - Press STEP four times until you are at the System Configuration screen: SYSTEM CONFIGURATION PRESS(ENTER)
  - Press PRINT

DIM DIAGNOSTIC DATA PRESS(ENTER)

Press PRINT

- Press **STEP** four times until you are at the **DIM Diagnostic Data screen**:
- In-Tank Diagnostic (Probes)
  - From the DIM Diagnostic Data screen, press FUNCTION twice until you are at the In-Tank Diagnostic screen:

IN-TANK DIAGNOSTIC PRESS(STEP)TO CONTINUE

Press PRINT

## **YOUR TLS-350**

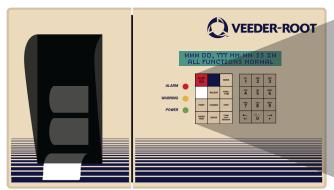

General Setup (Sensors, Line Leak, and DIMs)

PRESS(FUNCTION)TO CONT

## **KEYPAD**